## 電子証明書取得アプリによる電子証明書の更新手順

電子証明書の更新手順は以下のとおりです。

## 1. 電子証明書取得アプリをダウンロードする

【電子証明書更新開始】画面を表示し、電子証明書取得アプリをダウンロードします。 アプリのダウンロード方法については、以下を参照してください。

[「電子証明書取得アプリのダウンロード方法」はこちら](app_install.pdf)

## 2.電子証明書を更新する

◆ステップ1

アプリが起動していることを確認してから、【電子証明書更新開始】画面の[更新](または [パソコンに保存する])ボタンをクリックします。(ご利用のインターネットバンキングサービス により、表示される画面が異なります。)

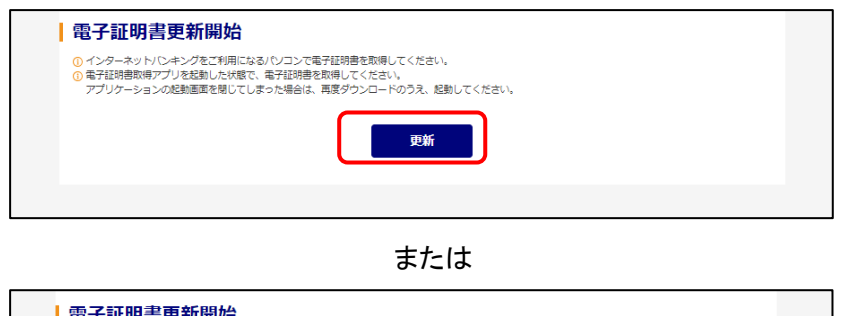

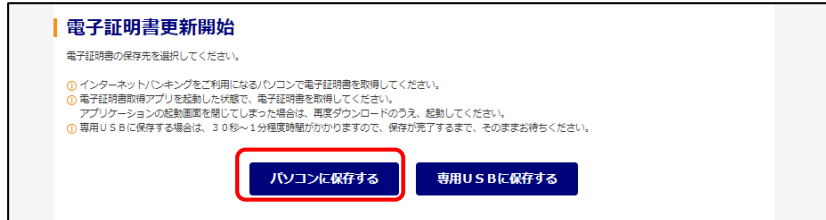

◆ステップ2

インストールが完了すると、【電子証明書 更新完了】画面が表示されますので、[閉じる] ボタンをクリックし、画面を閉じます。

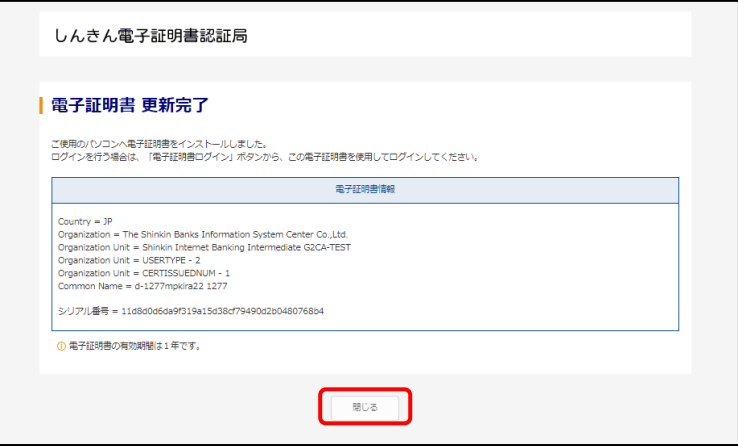

◆ステップ3

アプリ右上の「×」をクリックして、アプリを終了します。

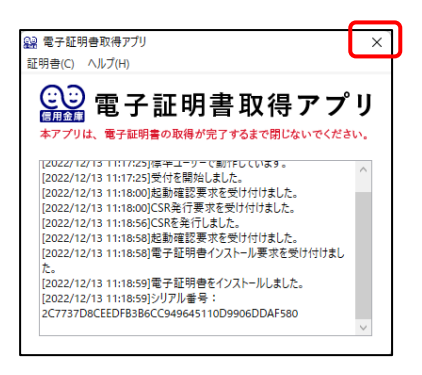

◆ステップ4

ダウンロードフォルダに格納されているアプリ(「ShinkinIBCertTool」)を削除します。

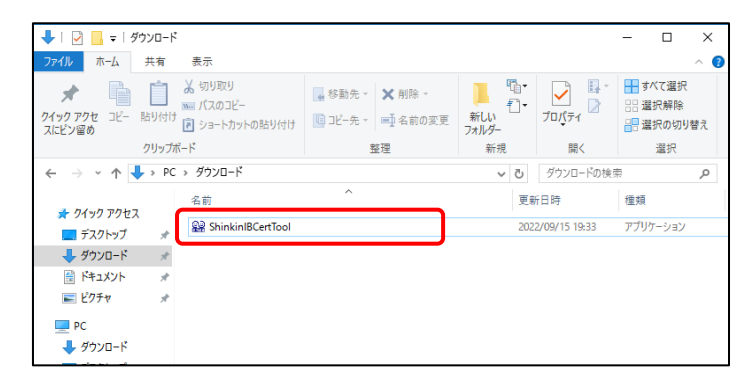

以上で、電子証明書の更新手順は終了です。